TimeValue Software<sup>™</sup>

# TaxInterest Engine<sup>®</sup> FIN 48 Excel Add-in V2

And Functions Guide

#### **Contents**

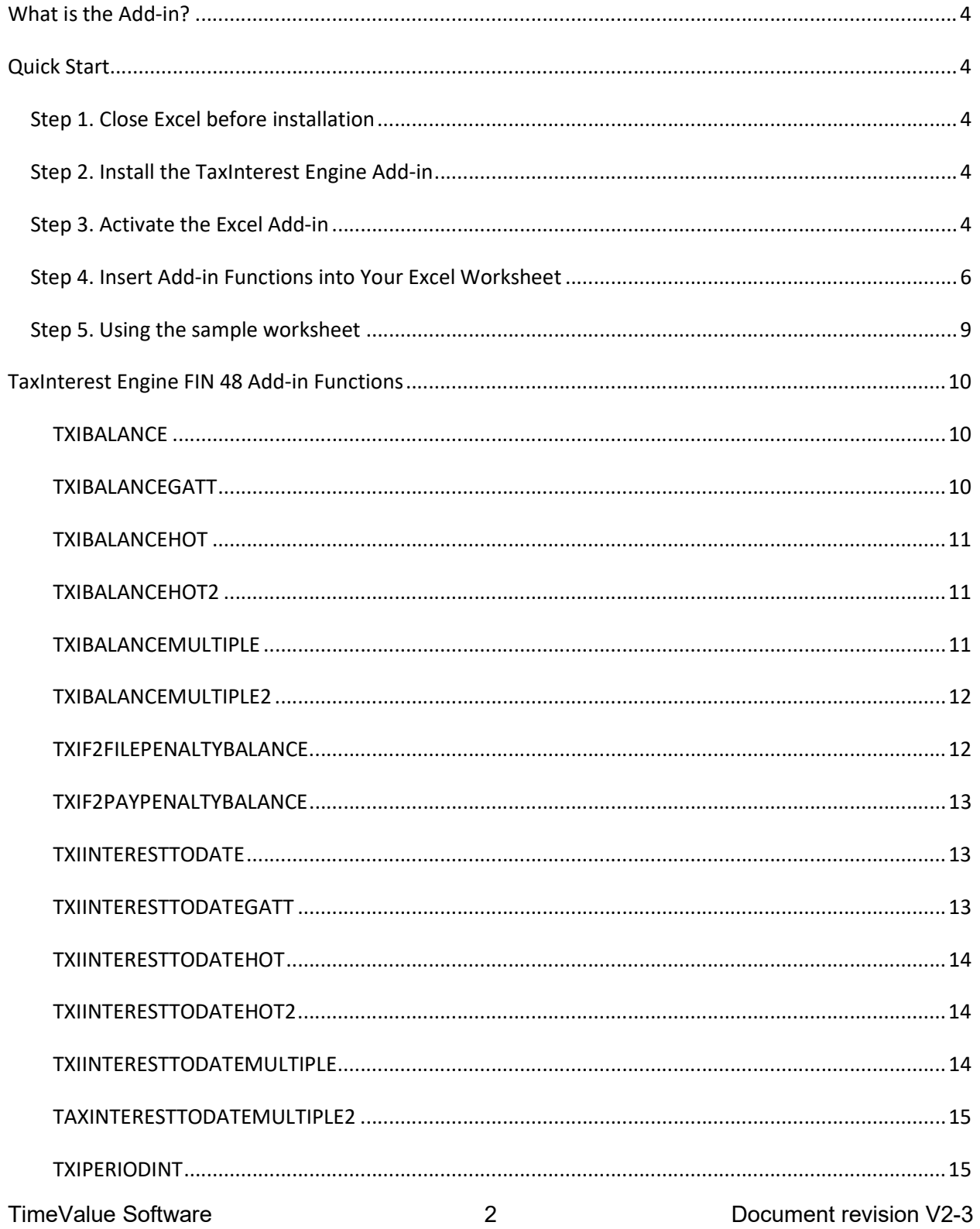

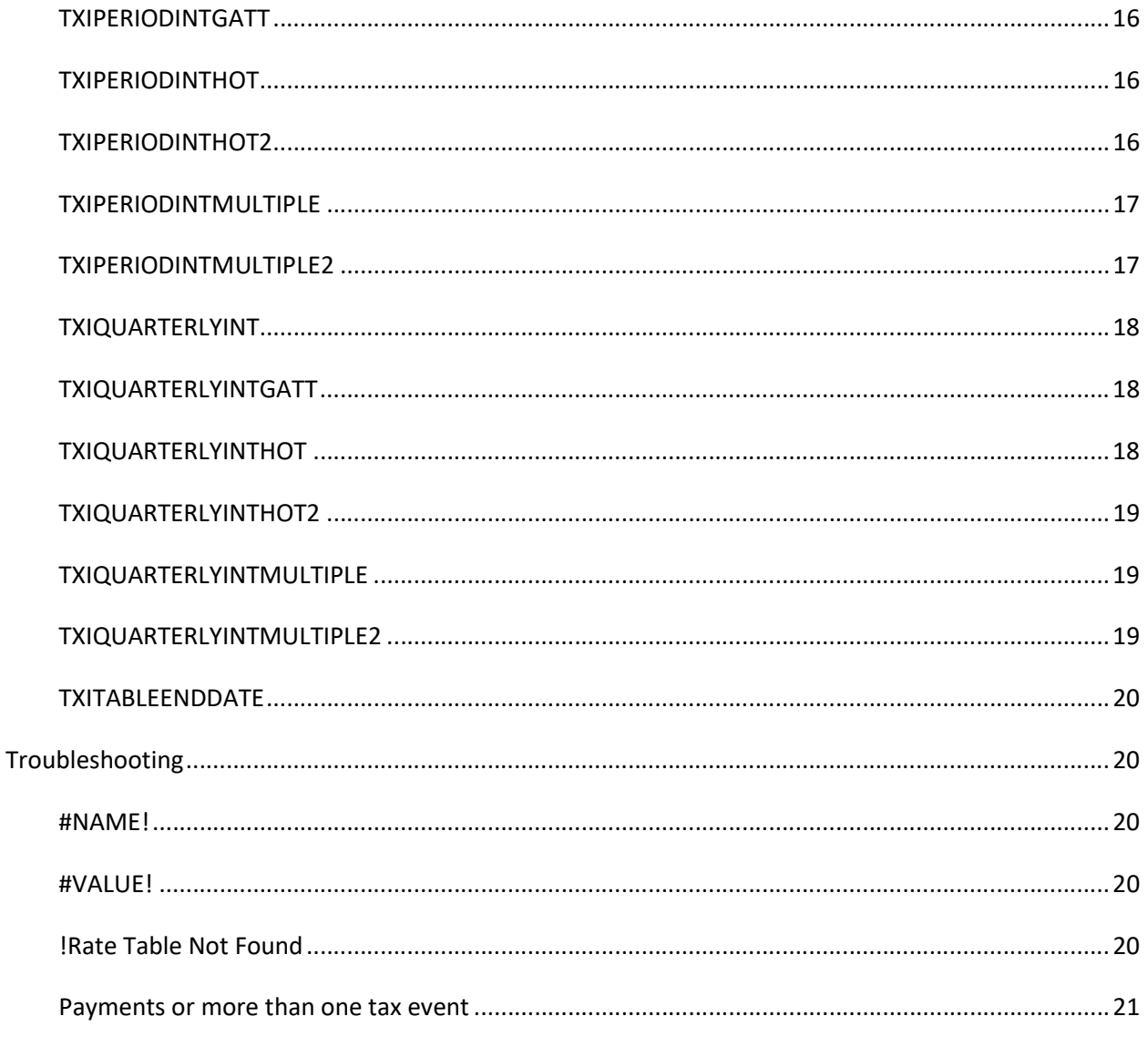

### What is the Add-in?

TimeValue Software ™ TaxInterest Engine ™ FIN 48 Excel Add-in is a tool for incorporating interest and penalty calculation functions within an Excel spreadsheet. Excel worksheets that are used to track multiple reserves for FIN 48 purposes can incorporate the functions in order to handle dozens to hundreds of interest and penalty calculations at one time. The TaxInterest Engine FIN 48 Excel Add-in also automatically generates reports as \*.txt files that document each interest calculation.

This guide covers the basic installation of the TaxInterest Engine FIN 48 Excel Add-in and provides guidance for the various functions.

## Quick Start

#### Step 1. Close Excel before installation

#### Step 2. Install the TaxInterest Engine Add-in

Click on the link provided via email to download, unzip and install the TaxInterest Engine Add-in. Follow the instructions during installation.

We recommend installing the TaxInterest Engine in the default C:\TXIEngine directory.

### Step 3. Activate the Excel Add-in

(these steps may vary depending on your version of Excel)

1. Start Excel and go to the File > Options to display the Excel Options dialog

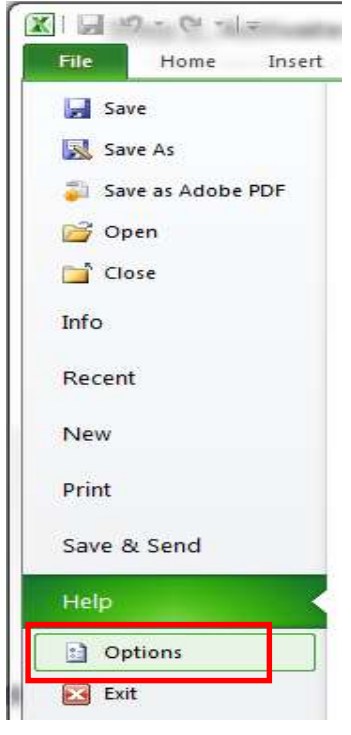

2. On the left side of the dialog, click Add-Ins

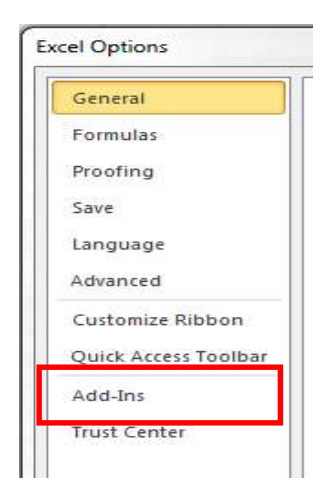

3. In the Manage field at the bottom of the dialog, select Excel Add-Ins and click Go

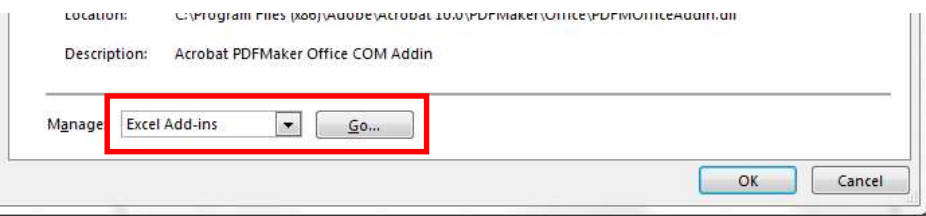

4. In the Add-Ins dialog, click **Browse** and navigate to the directory where the TaxInterest Engine is installed (e.g., C:\TXIEngine)

5. Select TXIEngineV2.xlam

The Add-Ins dialog will now show the TXIEngineV2 add-in active

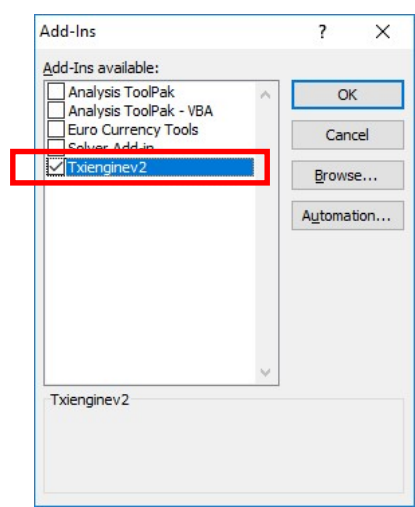

- 6. Click OK to close the Add-Ins dialog
- 7. You should now see the TaxInterest Engine tab on the Excel Ribbon

### Step 4. Insert Add-in Functions into Your Excel Worksheet

(If you wish to work with the sample worksheet provided by TimeValue Software, see Step 5)

1. Click on a cell in your Excel worksheet and click the TaxInterest Engine tab > fx Insert Function on the ribbon

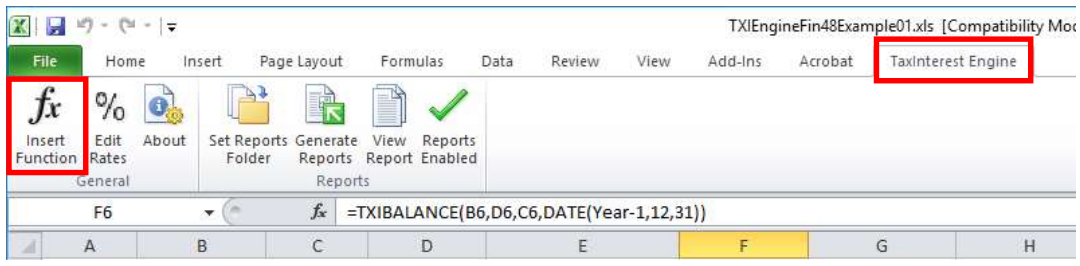

2. Select the TaxInterest Engine category (you may have to scroll down through the list)

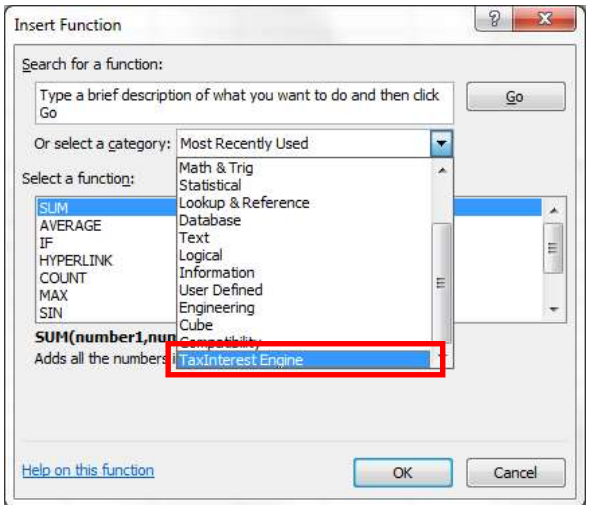

3. Select the appropriate function from the resulting list of TaxInterest Engine add-in functions

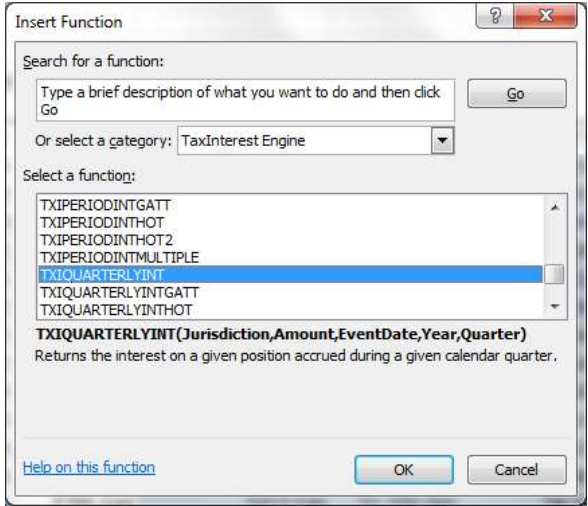

4. Complete the parameters required to produce the desired calculation. Parameters can be selected from fields in your worksheet or entered directly surrounded by "quotes" as shown in the EventDate field shown below.

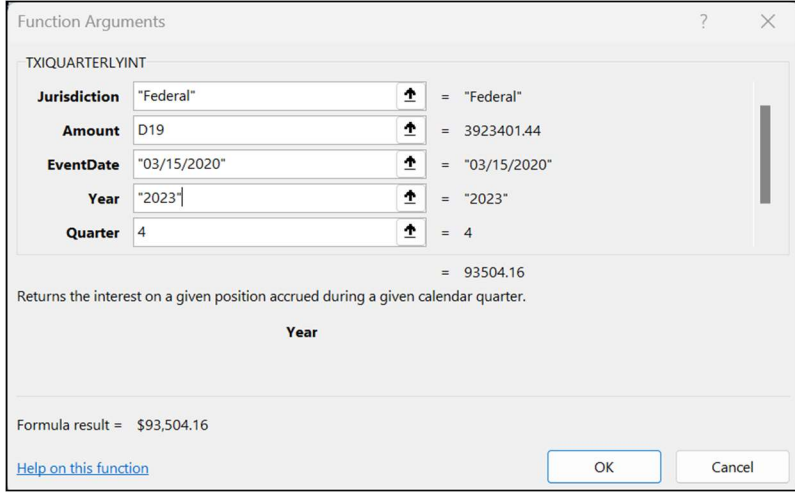

#### Step 5. Using the sample worksheet

A sample worksheet is provided for you to help you become familiar with the TaxInterest Engine FIN 48 add-in. This worksheet shows you examples of some add-in functions within a spreadsheet.

Some customers use this worksheet as a template for a "summary" of their interest calculations.

1. Navigate to the directory where you installed the TaxInterest Engine FIN 48 add-in (e.g., C:\TXIEngine)

- 2. Open the example spreadsheet titled TXIEngineFin48Example01.xls
- 3. Make changes as needed and save your changes under a new file name.

# TaxInterest Engine FIN 48 Add-in Functions

The functions currently contained within the TaxInterest Engine Add-in are listed below along with the required parameters for each function.

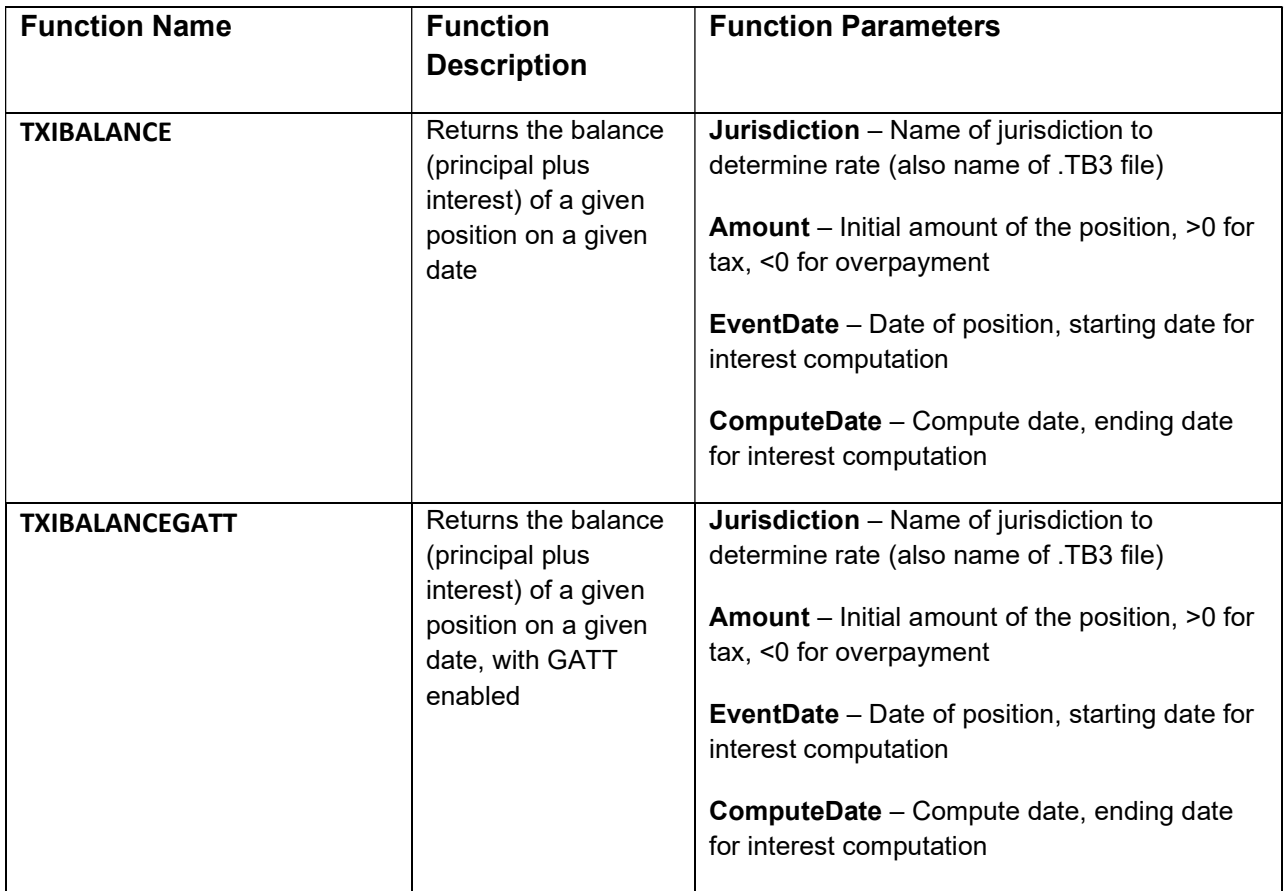

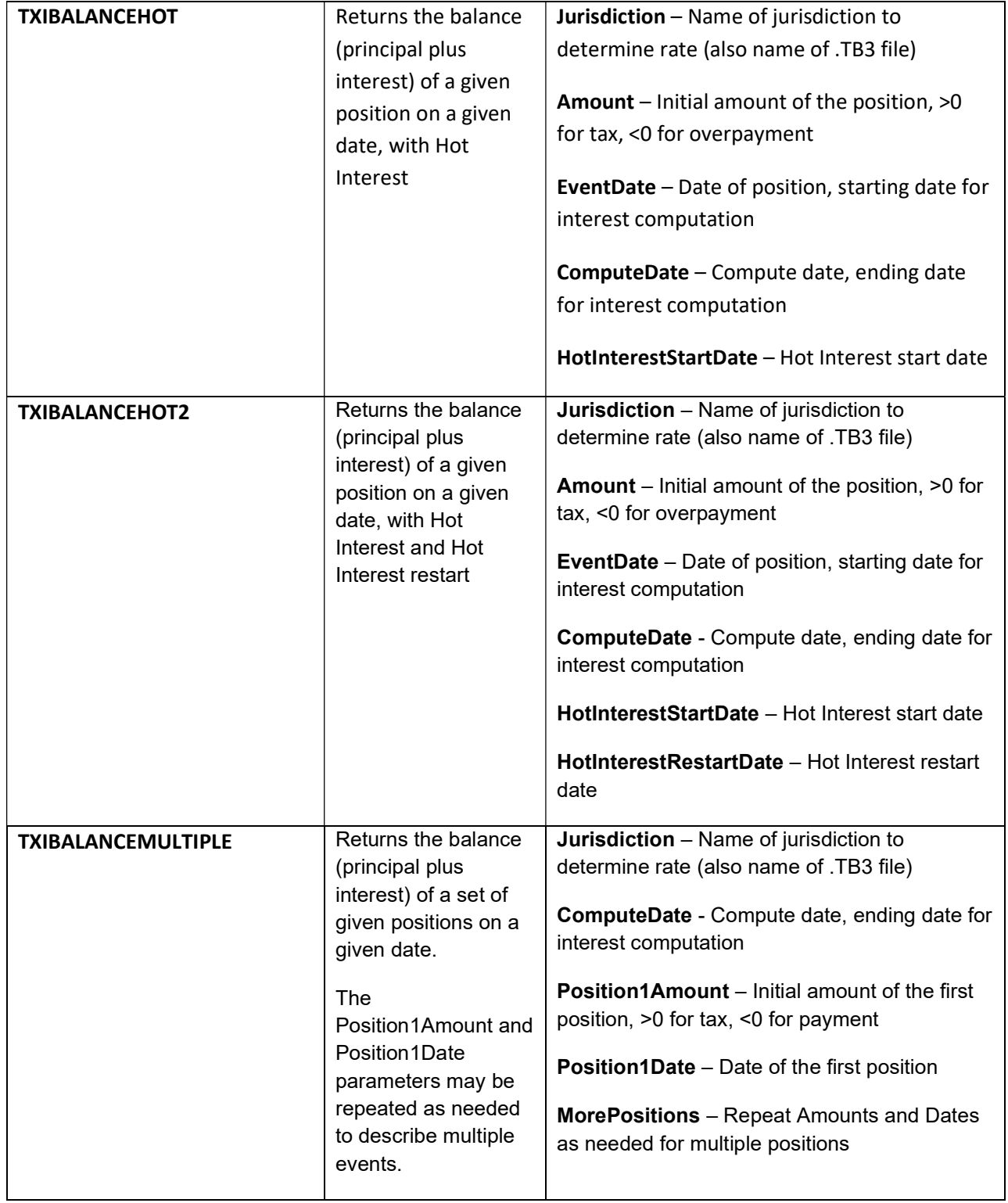

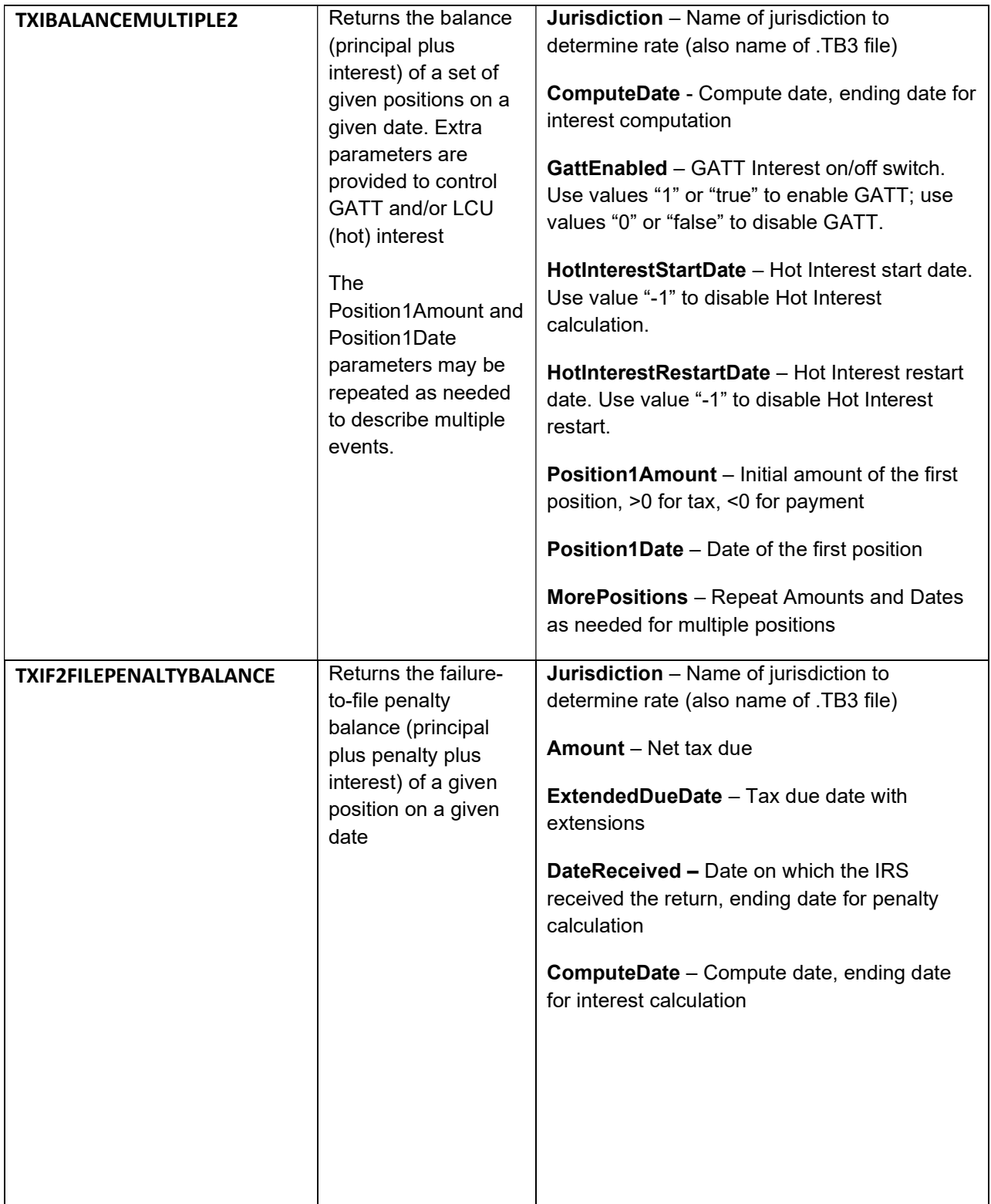

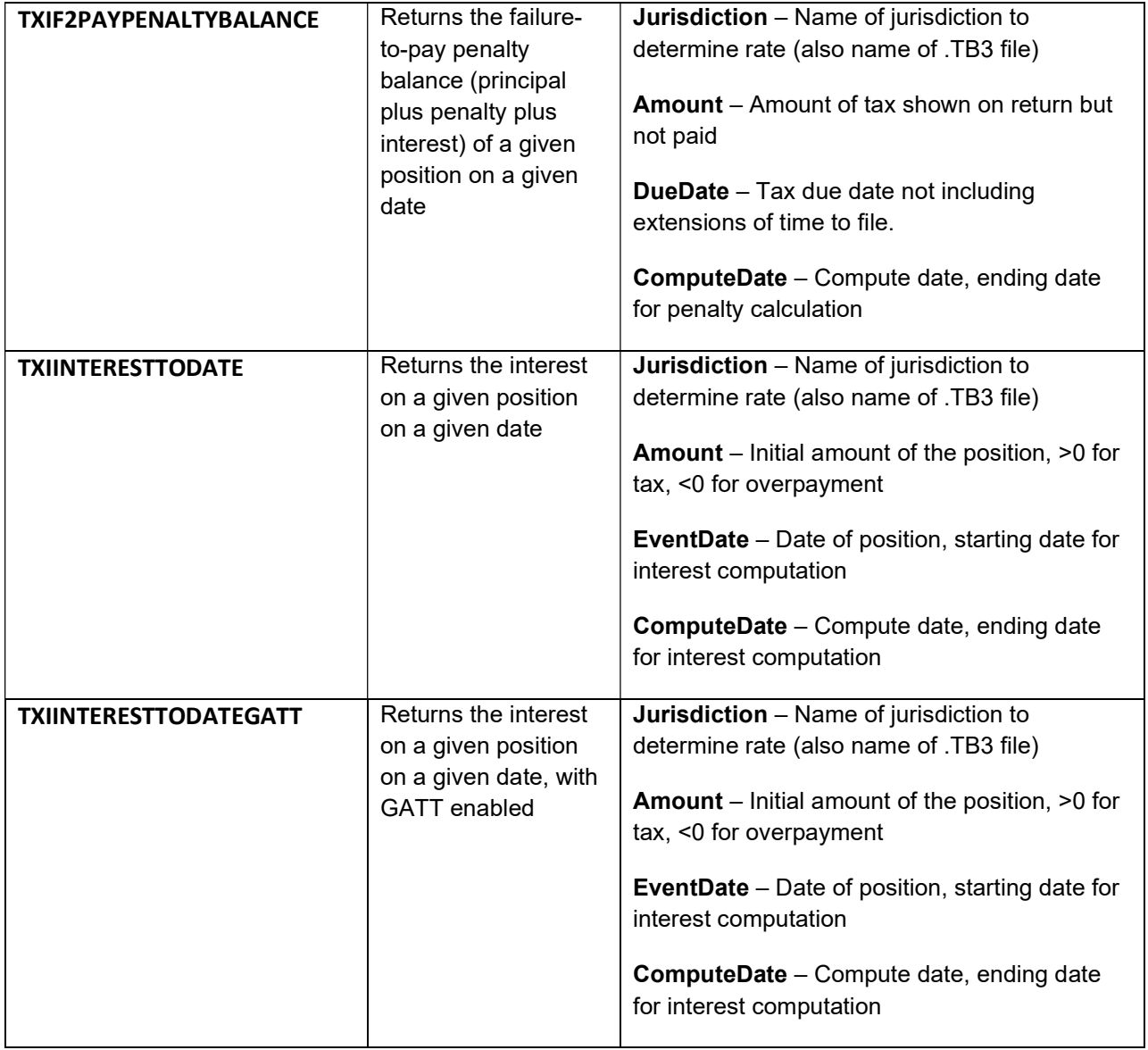

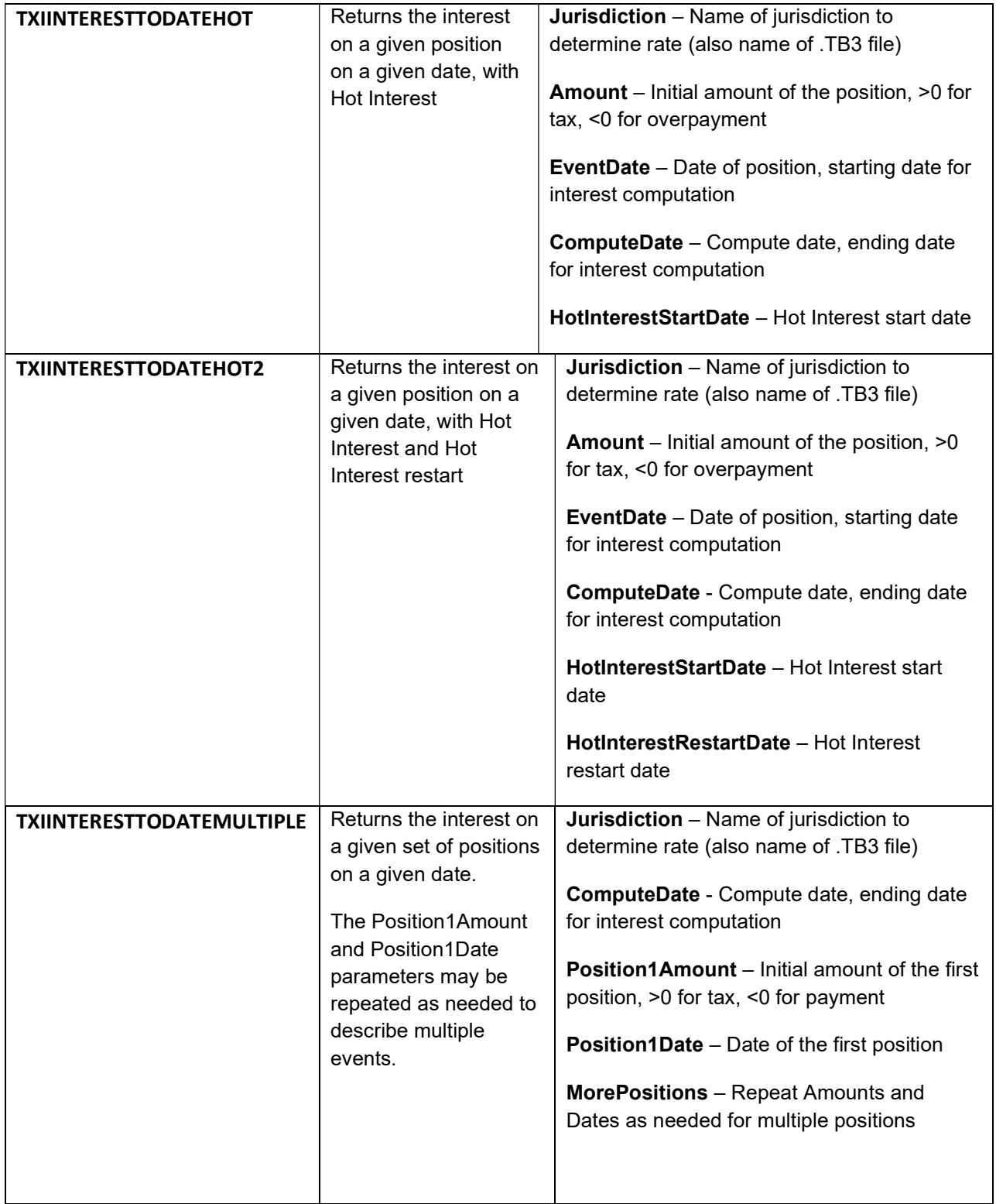

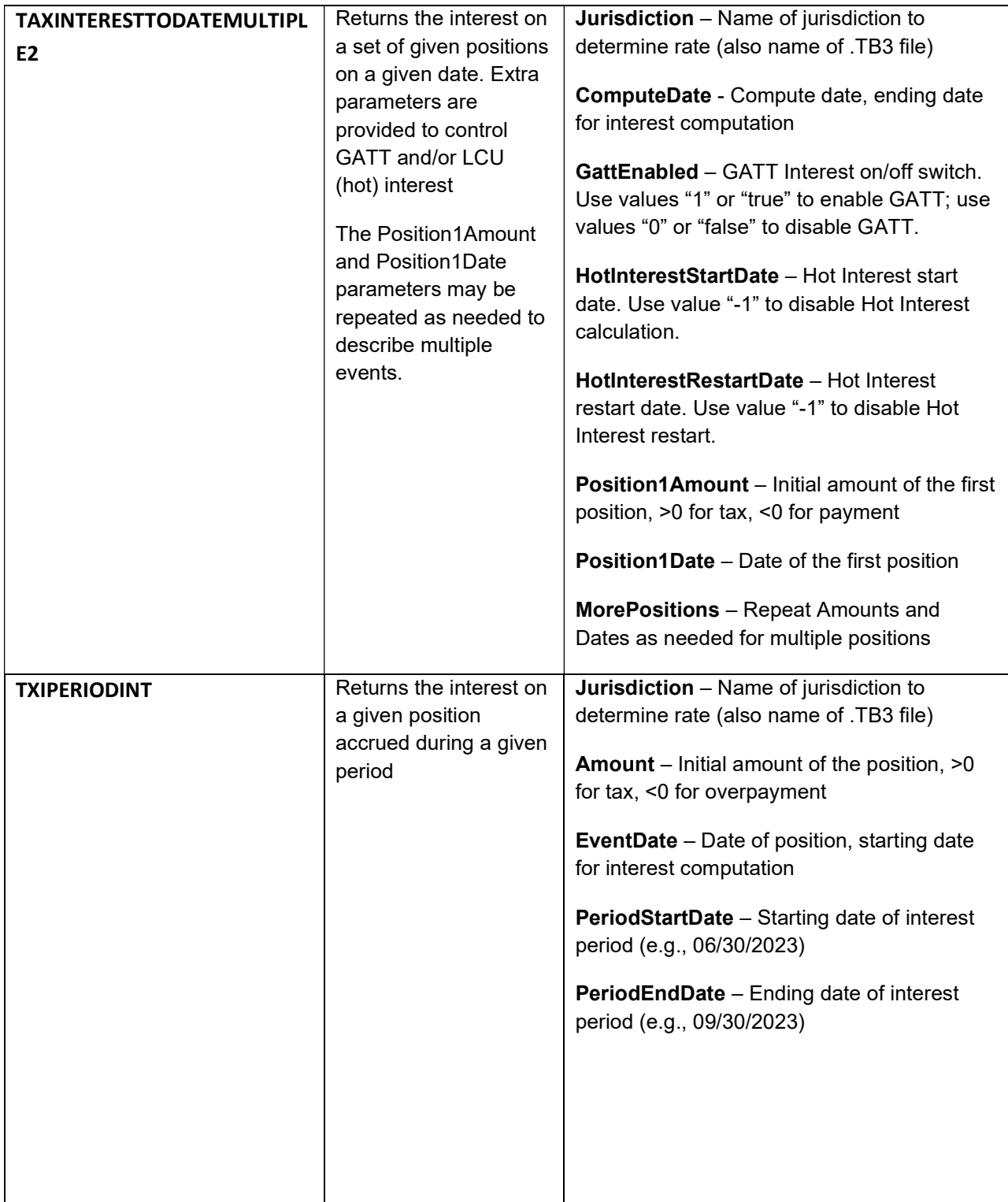

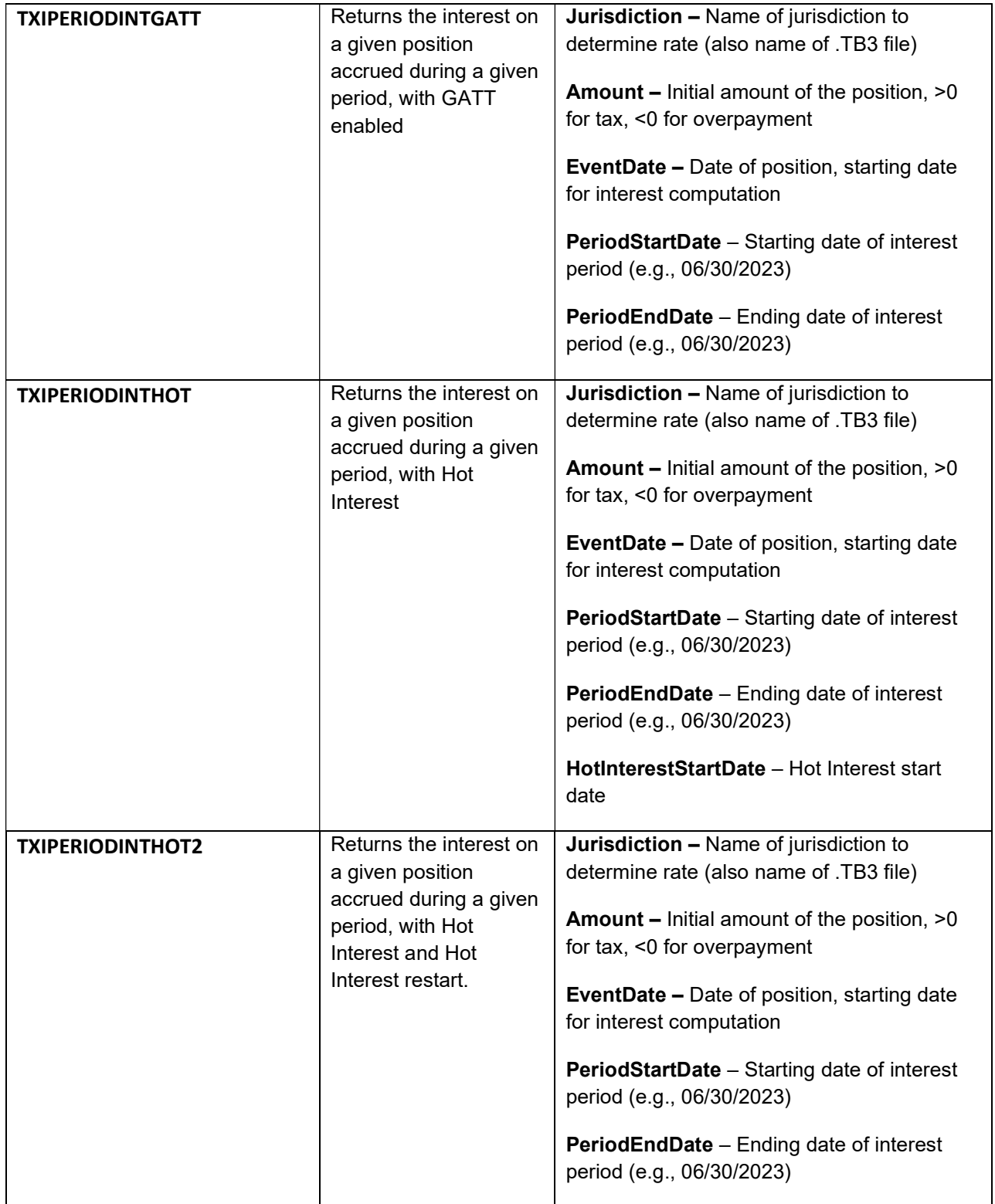

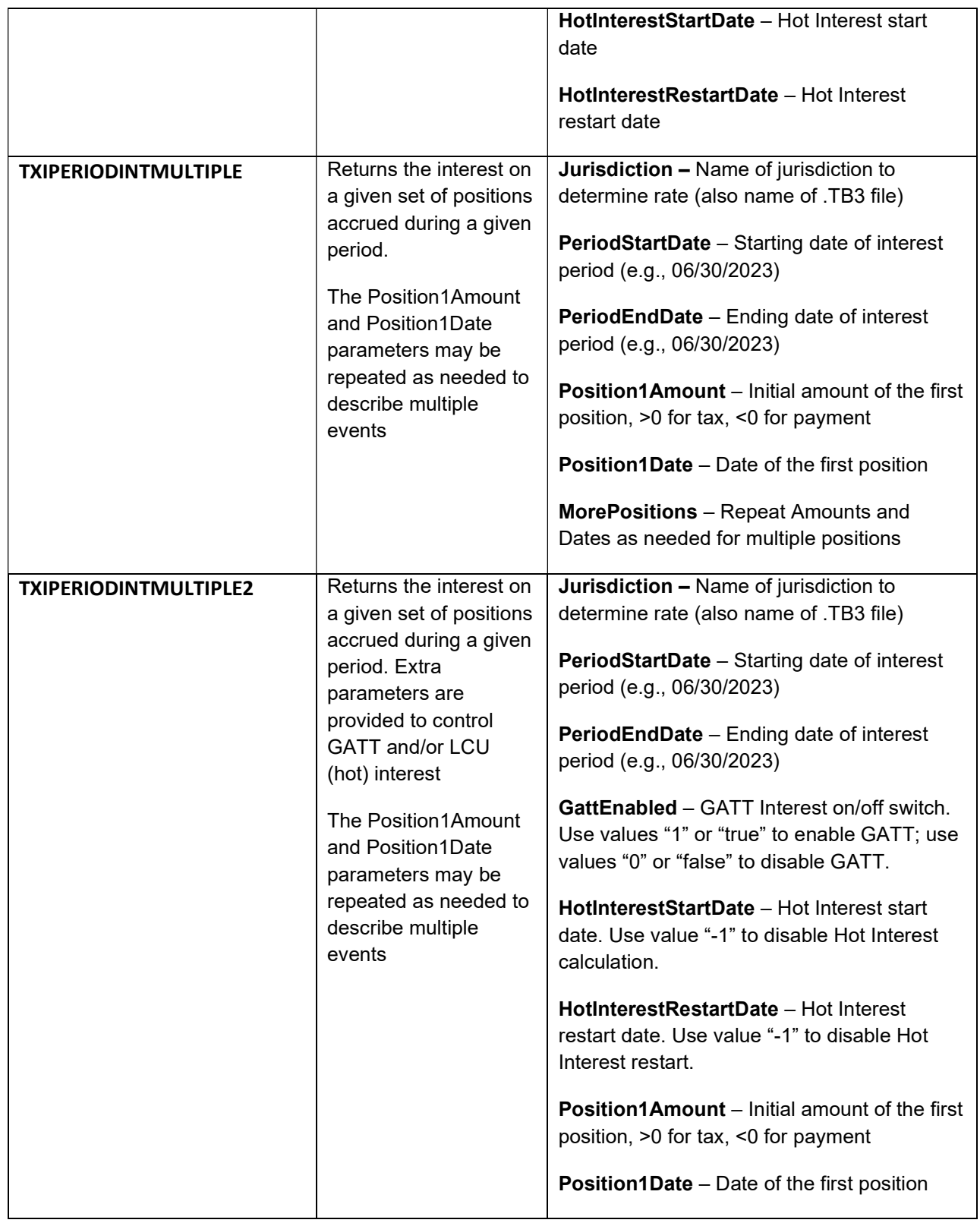

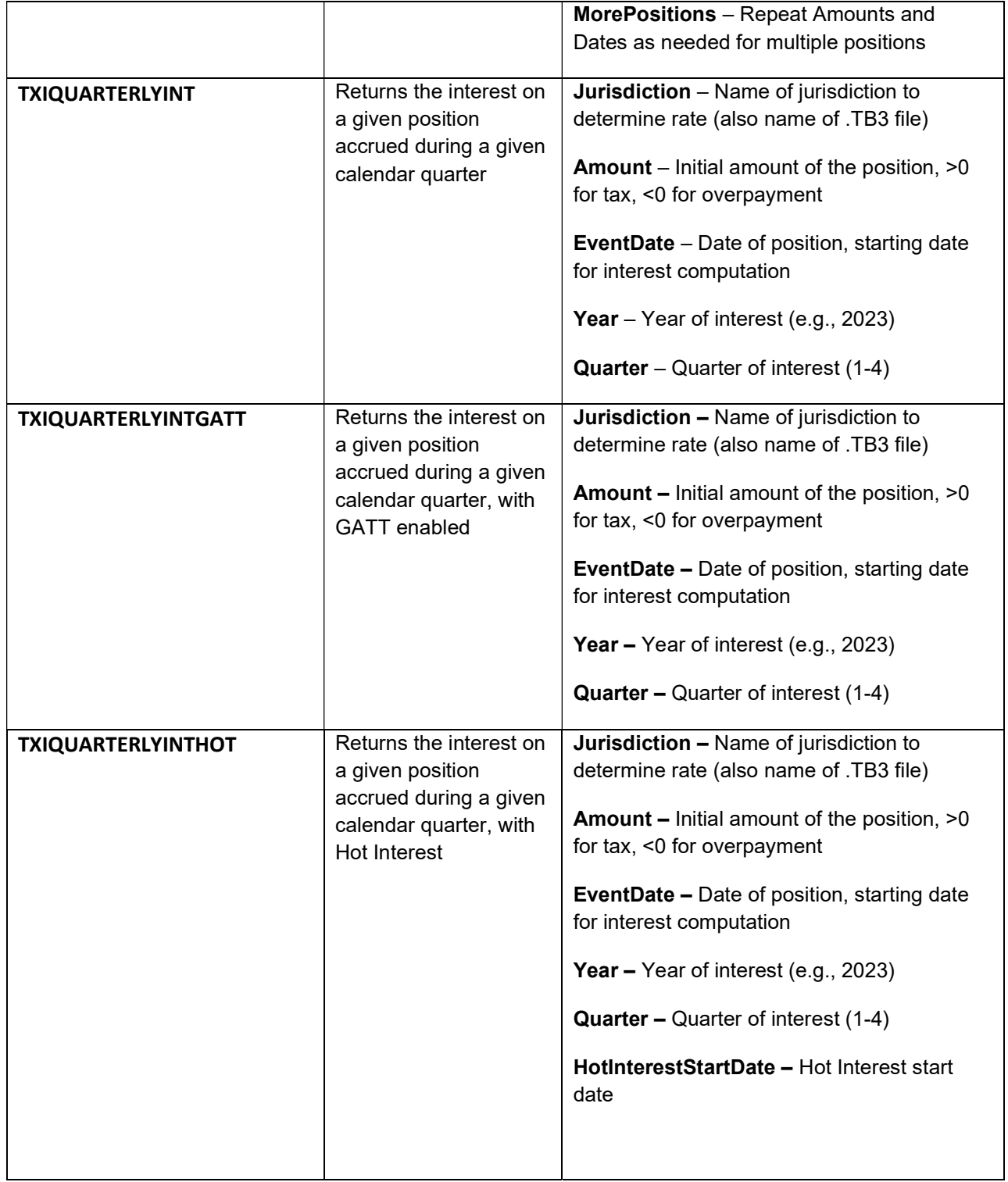

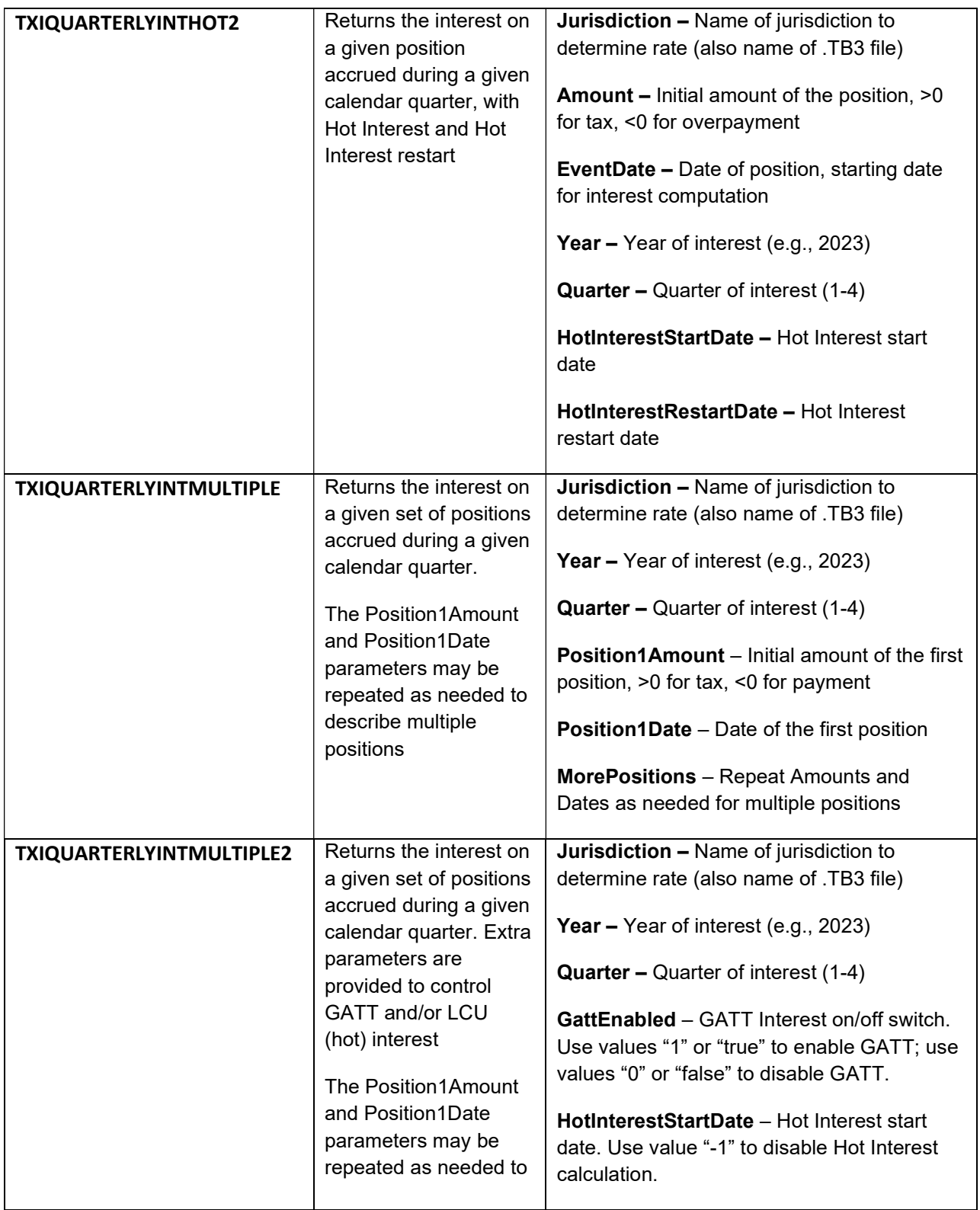

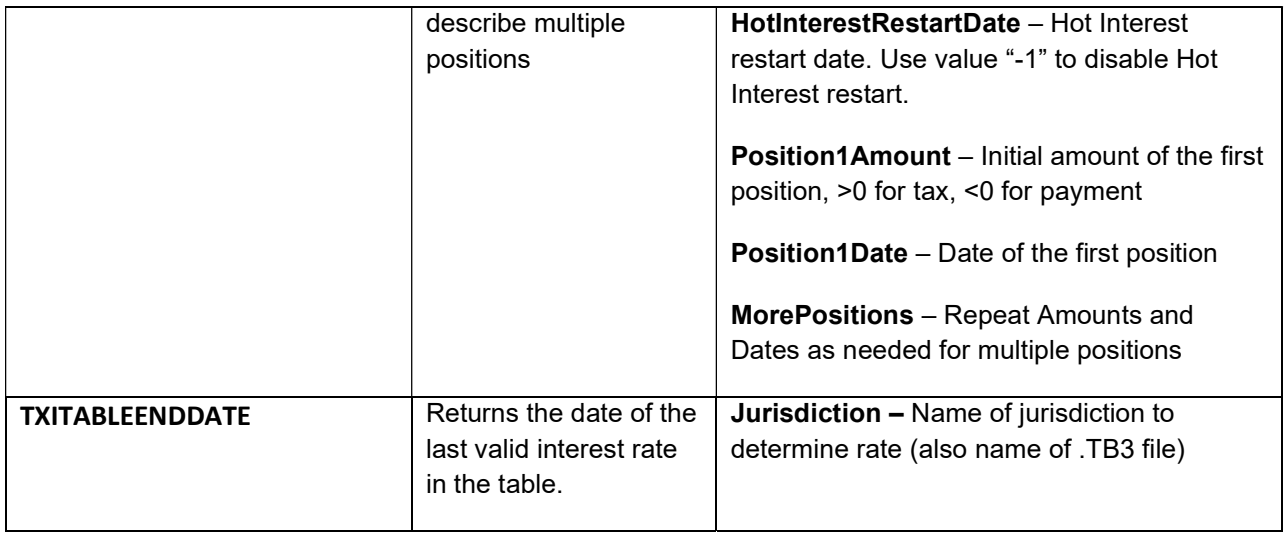

## Troubleshooting

The table below shows the possible error conditions along with corresponding solution(s). If you need further assistance, contact TimeValue Software support at support@timevalue.com or 800-426-4741.

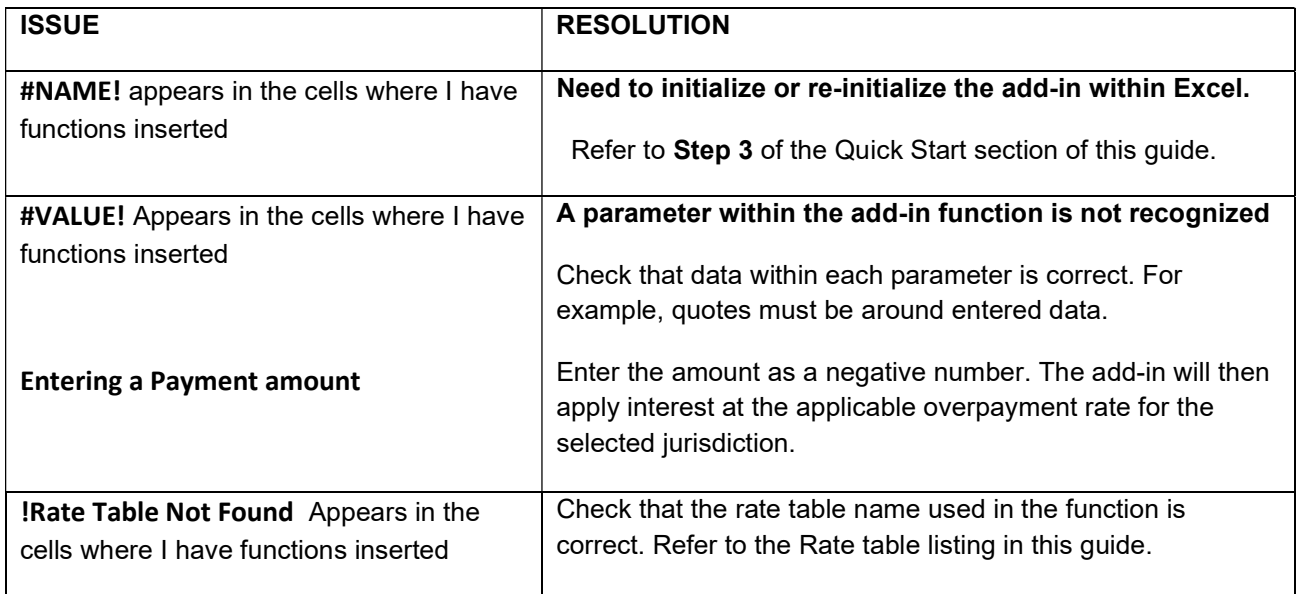

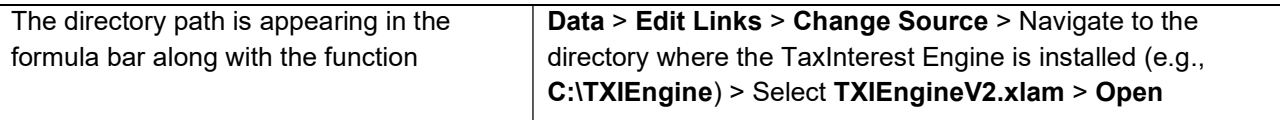

#### Payments or more than one tax event

You can use ranges of dates and amounts in contiguous cells within Excel in combination with TaxInterest Engine Functions to calculate interest for multiple events. The example pictured below illustrates how to use ranges to calculate interest on an assortment of tax, payment and entered penalty amounts. The ranges are shown in the formula bar next to the TaxInterest Add-in function. Keep in mind that payment amounts should be entered as negative amounts. See Example on following page.

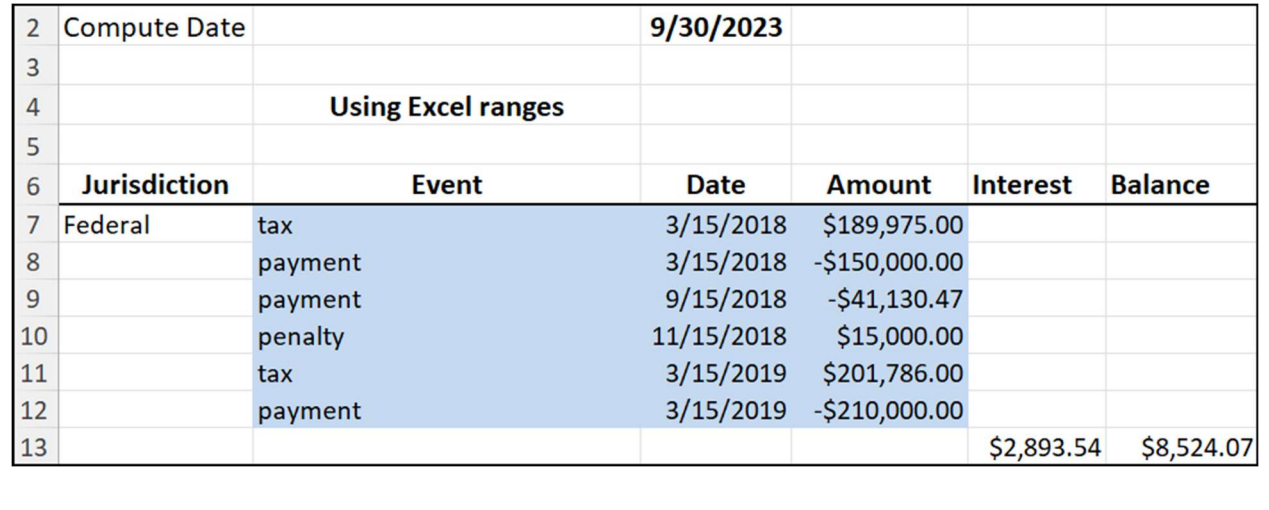

#### Notes: